Printing Album Pages with Adobe Acrobat Reader.

For those of you new to computers, here is a quick guide on how to print only the pages you want instead of the entire document.

For this example, I will be using file 11 – QEII 1999-2006.

Upon opening the file, you will see all or part of the first page displayed:

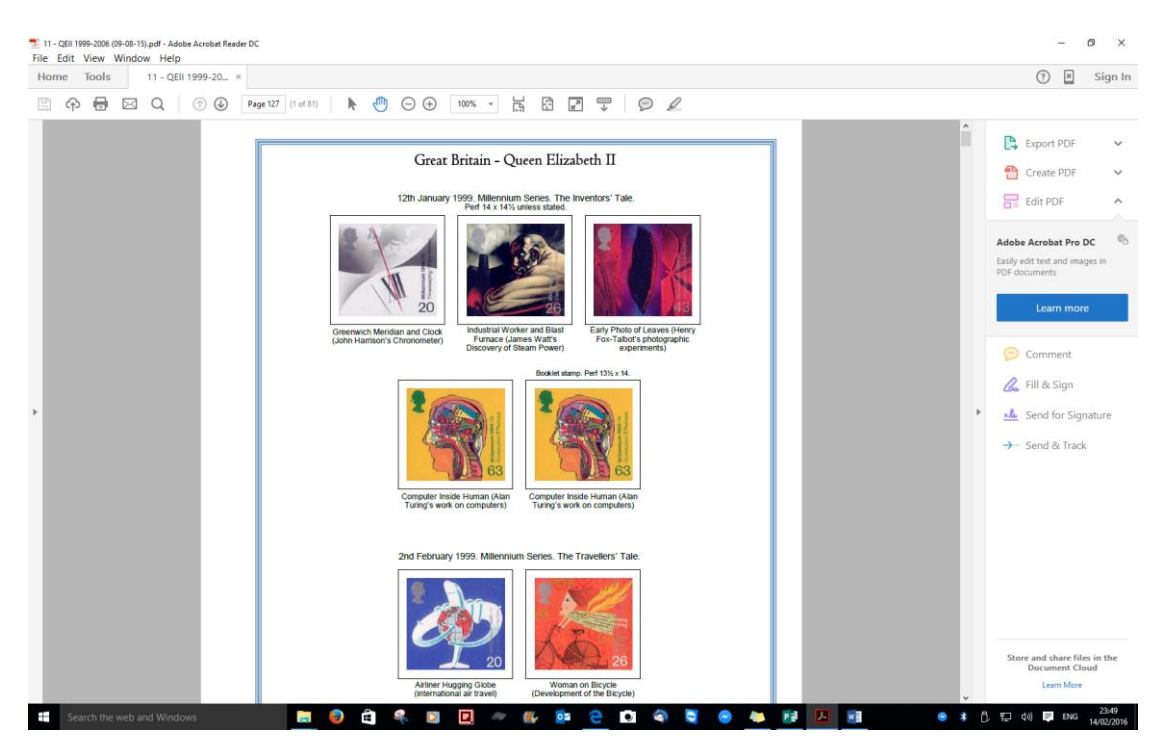

Do **NOT** click on the Print button unless you want to print out the entire document.

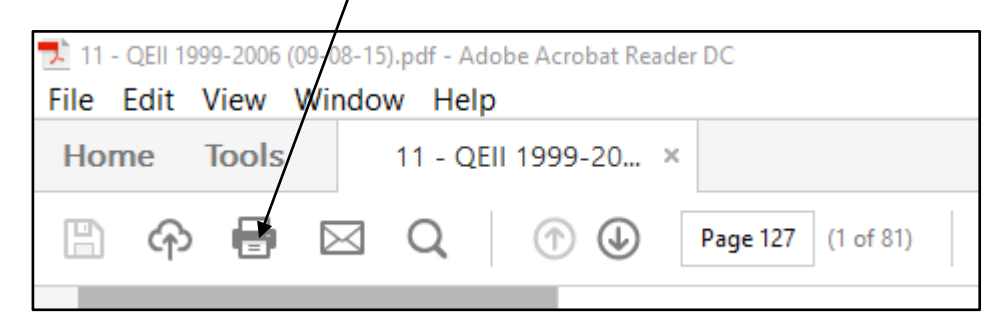

To print individual pages, choose **Print** from the **File** menu:

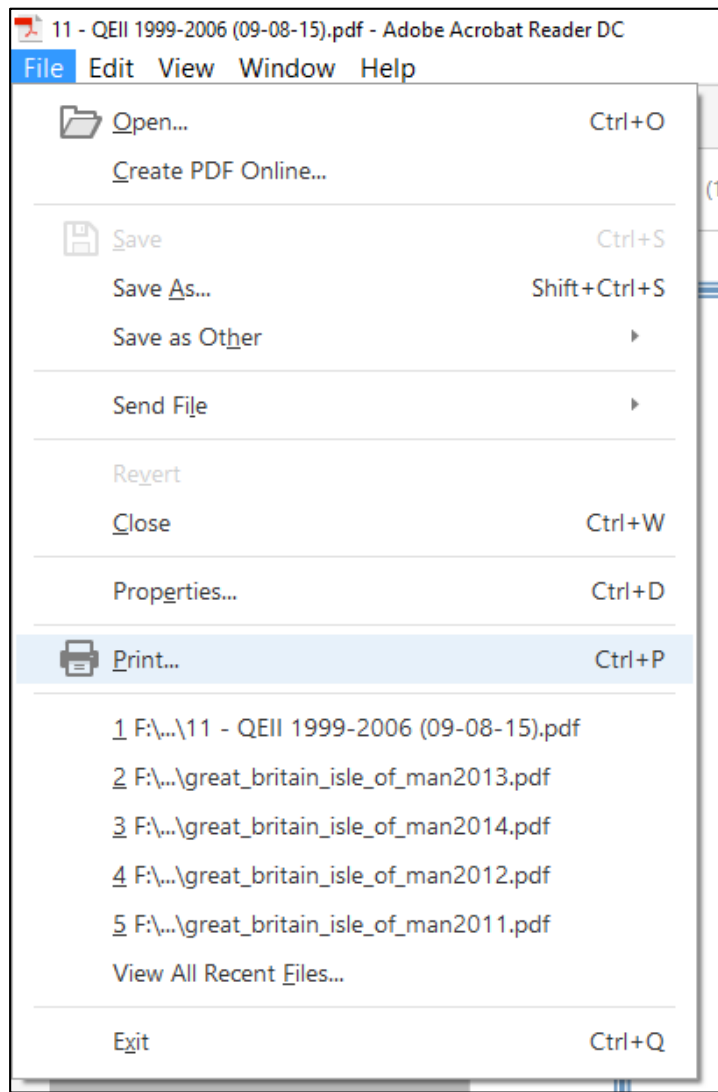

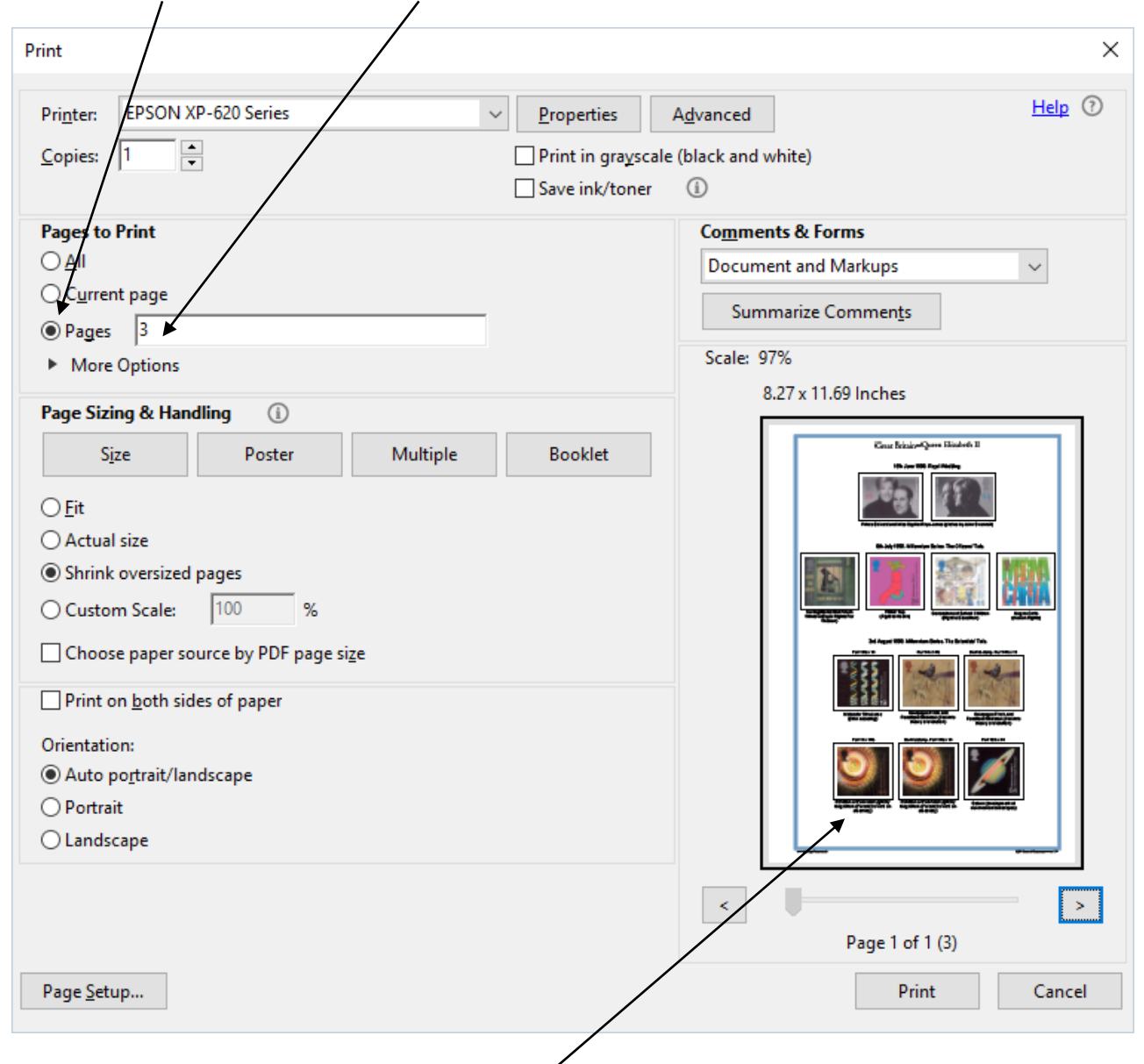

## Click on **Pages** and enter the **number** of the page you wish to print:

Before clicking on Print, check that the **preview window** is displaying the correct page.

You can now print your selected page.

You can also print a range of pages by entering the first and last numbers of the range i.e. 2-12, which will print out pages 2 to 12 inclusive. Don't forget to check the preview window before printing. For multiple pages you can use the left and right arrow buttons to preview a range of pages.

I hope you have found this short guide helpful and if you have any further questions feel free to mail me at:

gerard@gbstampalbums.co.uk